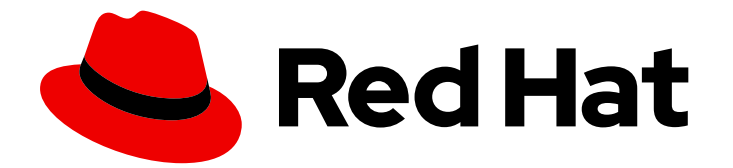

# Red Hat Developer Hub 1.1

# Getting started with Red Hat Developer Hub

Last Updated: 2024-06-25

### Legal Notice

Copyright © 2024 Red Hat, Inc.

The text of and illustrations in this document are licensed by Red Hat under a Creative Commons Attribution–Share Alike 3.0 Unported license ("CC-BY-SA"). An explanation of CC-BY-SA is available at

http://creativecommons.org/licenses/by-sa/3.0/

. In accordance with CC-BY-SA, if you distribute this document or an adaptation of it, you must provide the URL for the original version.

Red Hat, as the licensor of this document, waives the right to enforce, and agrees not to assert, Section 4d of CC-BY-SA to the fullest extent permitted by applicable law.

Red Hat, Red Hat Enterprise Linux, the Shadowman logo, the Red Hat logo, JBoss, OpenShift, Fedora, the Infinity logo, and RHCE are trademarks of Red Hat, Inc., registered in the United States and other countries.

Linux ® is the registered trademark of Linus Torvalds in the United States and other countries.

Java ® is a registered trademark of Oracle and/or its affiliates.

XFS ® is a trademark of Silicon Graphics International Corp. or its subsidiaries in the United States and/or other countries.

MySQL<sup>®</sup> is a registered trademark of MySQL AB in the United States, the European Union and other countries.

Node.js ® is an official trademark of Joyent. Red Hat is not formally related to or endorsed by the official Joyent Node.js open source or commercial project.

The OpenStack ® Word Mark and OpenStack logo are either registered trademarks/service marks or trademarks/service marks of the OpenStack Foundation, in the United States and other countries and are used with the OpenStack Foundation's permission. We are not affiliated with, endorsed or sponsored by the OpenStack Foundation, or the OpenStack community.

All other trademarks are the property of their respective owners.

### Abstract

This document walks you through the requirements and instructions to install and configure the Red Hat Developer Hub.

# **Table of Contents**

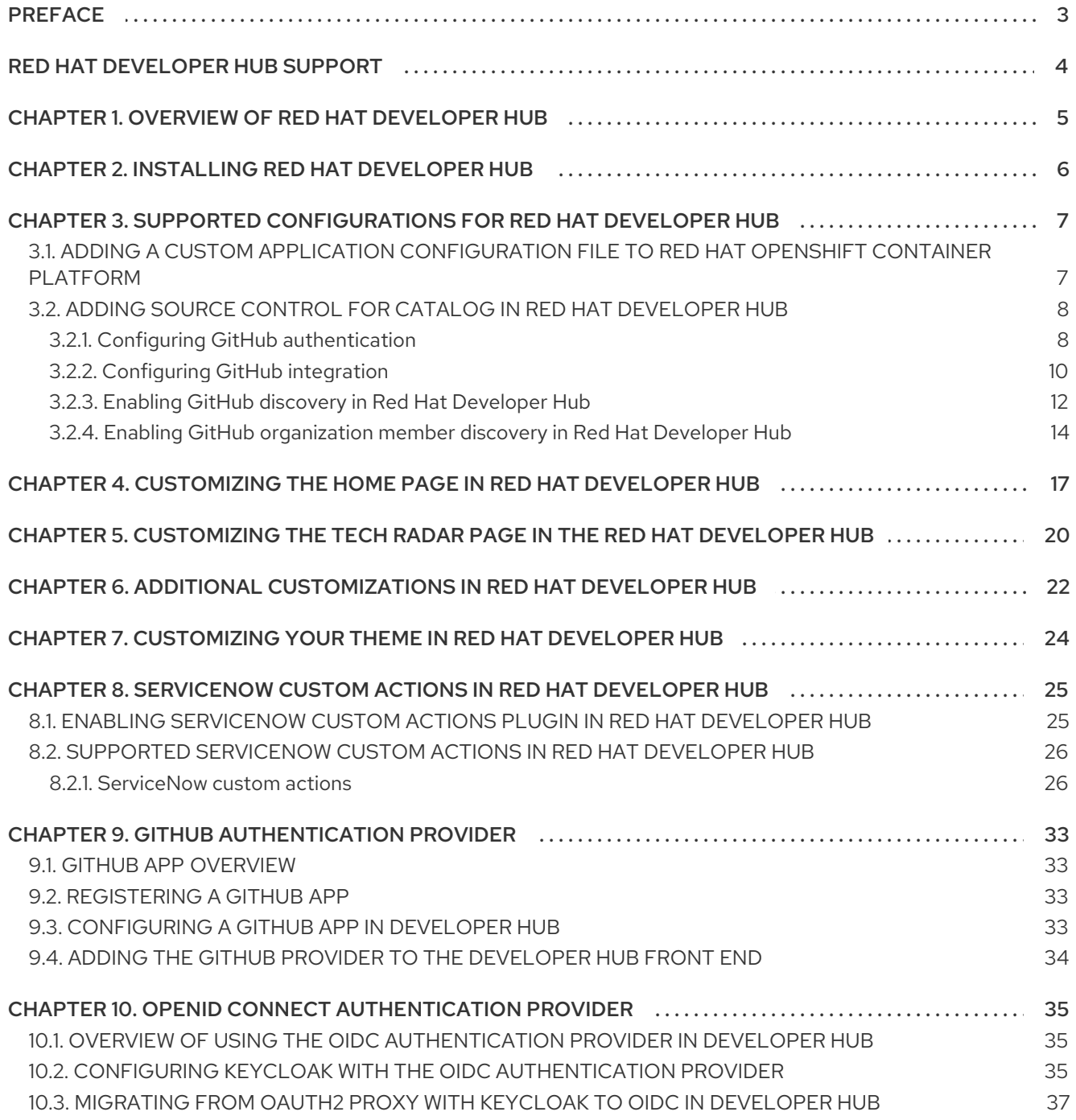

# PREFACE

<span id="page-6-0"></span>As a developer, you can use Red Hat Developer Hub to experience a streamlined development environment. Red Hat Developer Hub is driven by a centralized software catalog, providing efficiency to your microservices and infrastructure. It enables your product team to deliver quality code without any compromises.

# RED HAT DEVELOPER HUB SUPPORT

<span id="page-7-0"></span>If you experience difficulty with a procedure described in this [documentation,](http://access.redhat.com) visit the Red Hat Customer Portal. You can use the Red Hat Customer Portal for the following purposes:

- To search or browse through the Red Hat Knowledgebase of technical support articles about Red Hat products.
- To create a [support](https://access.redhat.com/support/cases/#/case/new/get-support?caseCreate=true) case for Red Hat Global Support Services (GSS). For support case creation, select Red Hat Developer Hubas the product and select the appropriate product version.

# <span id="page-8-0"></span>CHAPTER 1. OVERVIEW OF RED HAT DEVELOPER HUB

Red Hat Developer Hub (Developer Hub) serves as an open developer platform designed for building developer portals. Using Developer Hub, the engineering teams can access a unified platform that streamlines the development process and provides a variety of tools and resources to build high-quality software efficiently.

The goal of Developer Hub is to address the difficulties associated with creating and sustaining developer portals using:

- A centralized dashboard to view all available developer tools and resources to increase productivity
- Self-service capabilities, along with guardrails, for cloud-native application development that complies with enterprise-class best practices
- Proper security and governance for all developers across the enterprise

The Red Hat Developer Hub simplifies decision-making by providing a developer experience that presents a selection of internally approved tools, programming languages, and various developer resources within a self-managed portal. This approach contributes to the acceleration of application development and the maintenance of code quality, all while fostering innovation.

# CHAPTER 2. INSTALLING RED HAT DEVELOPER HUB

<span id="page-9-1"></span><span id="page-9-0"></span>Administrative users can configure roles, permissions, and other settings to enable other authorized users to install Red Hat Developer Hub on multiple platforms. You can install Developer Hub with a Helm chart or with the Red Hat Developer Hub Operator.

For more information about installing Developer Hub, see the Red Hat Developer Hub [Administration](https://access.redhat.com/documentation/en-us/red_hat_developer_hub/1.1/html/administration_guide_for_red_hat_developer_hub/index) guide.

# <span id="page-10-0"></span>CHAPTER 3. SUPPORTED CONFIGURATIONS FOR RED HAT DEVELOPER HUB

This section describes the configurations that are required to access the Red Hat Developer Hub, including:

- Custom applications configuration
- Source control configuration for Developer Hub Catalog

# <span id="page-10-1"></span>3.1. ADDING A CUSTOM APPLICATION CONFIGURATION FILE TO RED HAT OPENSHIFT CONTAINER PLATFORM

To access the Red Hat Developer Hub, you must add a custom application configuration file to OpenShift. In OpenShift Container Platform, you can use the following content as a base template to create a ConfigMap named **app-config-rhdh**:

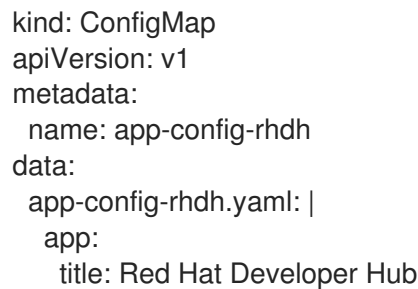

#### **Prerequisites**

You have created an Red Hat OpenShift Container Platform account.

#### Procedure

- 1. From the OpenShift Container Platform web console, select the ConfigMaps tab.
- 2. Click Create ConfigMap.
- 3. From Create ConfigMappage, select the YAML view option in Configure via and make the changes to the file, if needed.
- 4. Click Create.
- 5. Go to the Helm tab. The list of Helm Releases appears on the page.
- 6. Click the overflow menu on a Helm release and select Upgrade.
- 7. Use one of the following views to edit the Helm configuration:
	- **•** Using Form view
		- a. Expand Root Schema **→** Backstage chart schema **→** Backstage parameters **→** Extra app configuration files to inline into command arguments.
		- b. Click the Add Extra app configuration files to inline into command argumentslink.
- c. Enter the value in the following fields:
	- configMapRef: **app-config-rhdh**
	- filename: **app-config-rhdh.yaml**
- d. Click Upgrade.
- Using YAML view
	- a. Set the value of the **upstream.backstage.extraAppConfig.configMapRef** and **upstream.backstage.extraAppConfig.filename** parameters in the following manner:

*# ... other Red Hat Developer Hub Helm Chart configurations* upstream: backstage: extraAppConfig: - configMapRef: app-config-rhdh filename: app-config-rhdh.yaml *# ... other Red Hat Developer Hub Helm Chart configurations*

b. Click Upgrade.

### <span id="page-11-0"></span>3.2. ADDING SOURCE CONTROL FOR CATALOG IN RED HAT DEVELOPER HUB

To populate the Catalog in Red Hat Developer Hub, you need to add software templates, and to add the templates, you must enable a source control such as GitHub, GitLab, or BitBucket.

#### Prerequisites

- You have a GitHub account.
- You have an account on the Red Hat OpenShift cluster.
- You have installed the Developer Hub, otherwise the GitHub login fails. For more information about installation, see Chapter 2, *Installing Red Hat [Developer](#page-9-1) Hub* .

#### <span id="page-11-1"></span>3.2.1. Configuring GitHub authentication

The configuration of GitHub authentication is required to enable the GitHub OAuth login in Developer Hub.

#### Procedure

- 1. In the Red Hat OpenShift cluster, navigate to the main page of the GitHub organization where you want to create the OAuth application.
- 2. Click Settings → Developer Settings → OAuth Apps → Register an application
- 3. Enter the application name as **Developer Hub**.
- 4. Add the following URL as the Homepage URL: **https://developer-hub-<NAMESPACE\_NAME>.<OPENSHIFT\_ROUTE\_HOST>/**
- 5. Add the following URL as Authorization callback URL: **https://developer-hub-<NAMESPACE\_NAME>. <OPENSHIFT\_ROUTE\_HOST>/api/auth/github/handler/frame**
- 6. Clear the Enable Device Flowcheckbox.
- 7. Click Register application to create your OAuth application.
- 8. After creating the application, click Generate a new client secretand copy the generated client secret.
- 9. In OpenShift, click ConfigMaps.
- 10. Generate a key/value secret named 'github-secrets' using the provided environment variables as keys, and input the values you generated for your GitHub OAuth application:
	- a. In Red Hat OpenShift, go to the Secrets tab and click Create.
	- b. Select Key/value secret.
	- c. Enter Secret name as **github-secrets**.
	- d. Add environment variables as Key and Value and click Create.

#### Table 3.1. Environment variables

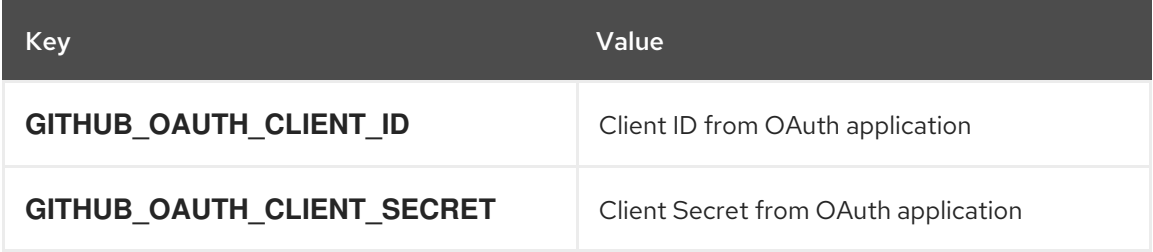

11. Modify your **app-config-rhdh** ConfigMap to include the GitHub authentication configuration as follows:

```
kind: ConfigMap
apiVersion: v1
metadata:
 name: app-config-rhdh
data:
 app-config-rhdh.yaml: |
  app:
   title: Red Hat Developer Hub
  auth:
   # see https://backstage.io/docs/auth/ to learn about auth providers
   environment: development
   providers:
    github:
     development:
       clientId: ${GITHUB_OAUTH_CLIENT_ID}
       clientSecret: ${GITHUB_OAUTH_CLIENT_SECRET}
```
- 12. Click Save.
- 13. Navigate to the Helm tab and select Upgrade.
- 14. Use one of the following views to edit the Helm configuration:
	- Using Form view
		- a. Expand Root Schema **→** Backstage Chart Schema **→** Backstage Parameters **→** Backstage container environment variables from existing Secrets.
		- b. Click the Add Backstage container environment variables from existing Secretslink.
		- c. Enter **github-secrets** as the value.
		- d. Click Upgrade.
	- **•** Using YAML view
		- a. Set the value of the **upstream.backstage.extraEnvVarsSecrets** parameter to **githubsecrets** as shown in the following example:

*# other Red Hat Developer Hub Helm Chart configurations* upstream: backstage: *# other Red Hat Developer Hub Helm Chart configurations* extraEnvVarsSecrets: - github-secrets *# other Red Hat Developer Hub Helm Chart configurations*

b. Click Upgrade.

#### <span id="page-13-0"></span>3.2.2. Configuring GitHub integration

The configuration of GitHub is required to enable the GitHub plugins in Developer Hub.

#### Procedure

- 1. In the Red Hat OpenShift cluster, navigate to the main page of the GitHub organization where you want to create the OAuth application.
- 2. Click Settings → Developer Settings → GitHub Apps→ New GitHub App.
- 3. Enter the application name as **Developer Hub**.
- 4. Add the following URL as the Homepage URL: **https://developer-hub-<NAMESPACE\_NAME>.<OPENSHIFT\_ROUTE\_HOST>/**
- 5. Add the following URL as Authorization callback URL: **https://developer-hub-<NAMESPACE\_NAME>. <OPENSHIFT\_ROUTE\_HOST>/api/auth/github/handler/frame**
- 6. Deselect Webhook URL → Active.
- 7. Under the Where can this GitHub App be installed?section, ensure that Only on this account is selected.
- 8. Click Register application.
- <span id="page-14-0"></span>9. After creating the application, click Generate a new client secretand copy the generated client secret.
- 10. Click Generate a private key at the bottom of the page and download the generated file.
- 11. In OpenShift, click ConfigMaps.
- 12. Generate a key/value secret named 'github-secrets' using the provided environment variables as keys, and input the values you generated for your GitHub OAuth application:
	- a. In Red Hat OpenShift, go to the Secrets tab and click Create.
	- b. Select Key/value secret.
	- c. Enter Secret name as **github-secrets**.
	- d. Add environment variables as Key and Value and click Create.

#### Table 3.2. Environment variables

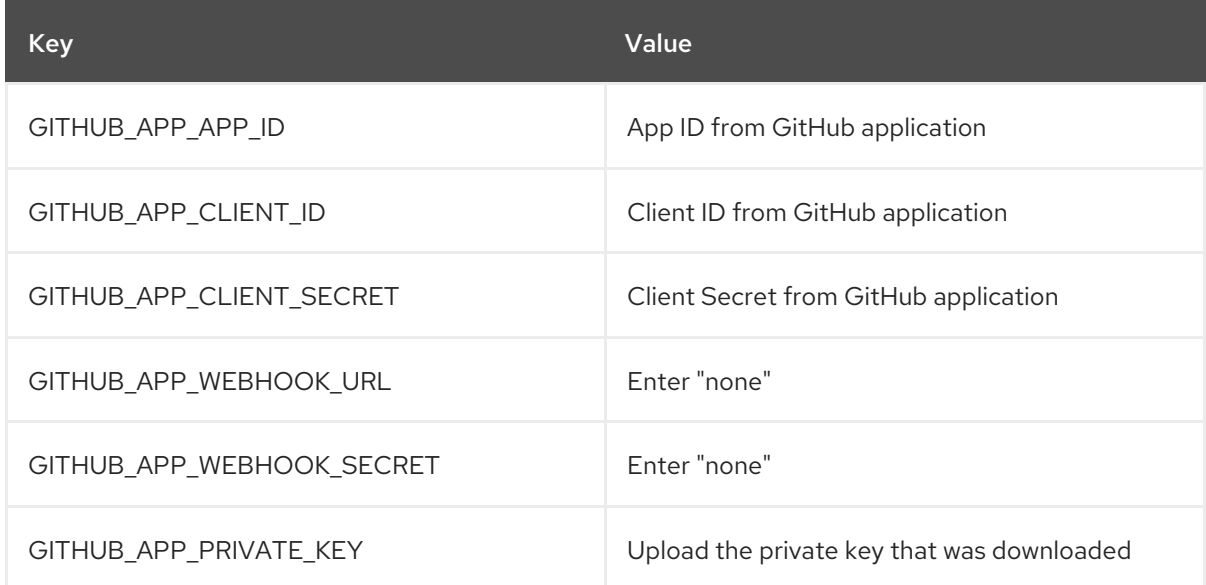

13. Modify your **app-config-rhdh** ConfigMap to include the GitHub integration configuration as follows:

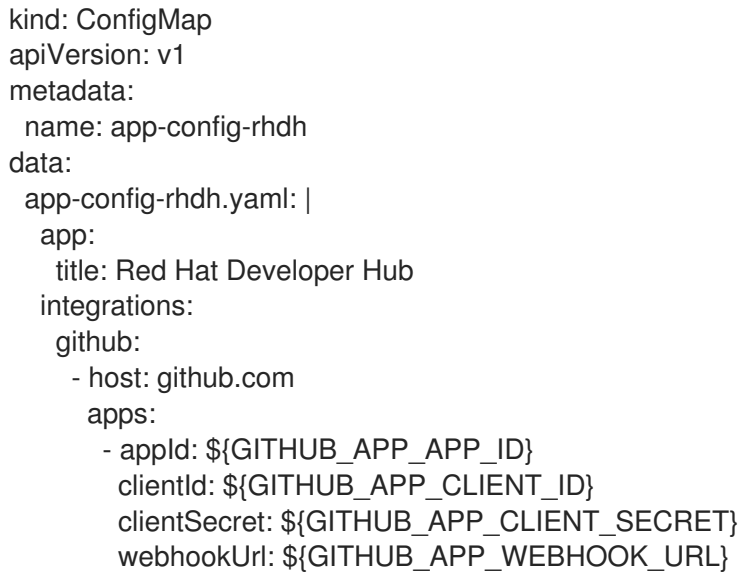

webhookSecret: \${GITHUB\_APP\_WEBHOOK\_SECRET} privateKey: | \${GITHUB\_APP\_PRIVATE\_KEY}

14. Click Toplogy → developer hub → Actions (drop-down) → Restart rollout.

#### <span id="page-15-0"></span>3.2.3. Enabling GitHub discovery in Red Hat Developer Hub

You can enable GitHub discoverability for your components in Developer Hub, such as any repositories that contain **catalog-info.yaml** file.

#### Prerequisites

You have set up the GitHub integration. For more information, see Section 3.2.2, ["Configuring](#page-14-0) GitHub integration".

#### Procedure

- 1. In the Developer perspective of the OpenShift Container Platform web console, go to the Helm tab.
- 2. Click the overflow menu on a Helm release and select Upgrade.
- 3. Use one of the following views to edit the Helm configuration:
	- Using Form view
		- a. Expand Root Schema **→** global **→** Dynamic plugins configuration **→** List of dynamic plugins that should be installed in the backstage application.
		- b. Click the Add List of dynamic plugins that should be installed in the backstage application link.
		- c. In the Package specification of the dynamic plugin to install. It should be usable by the **npm pack** command.field, add the following value: **./dynamic-plugins/dist/backstage-plugin-catalog-backend-module-github-dynamic**

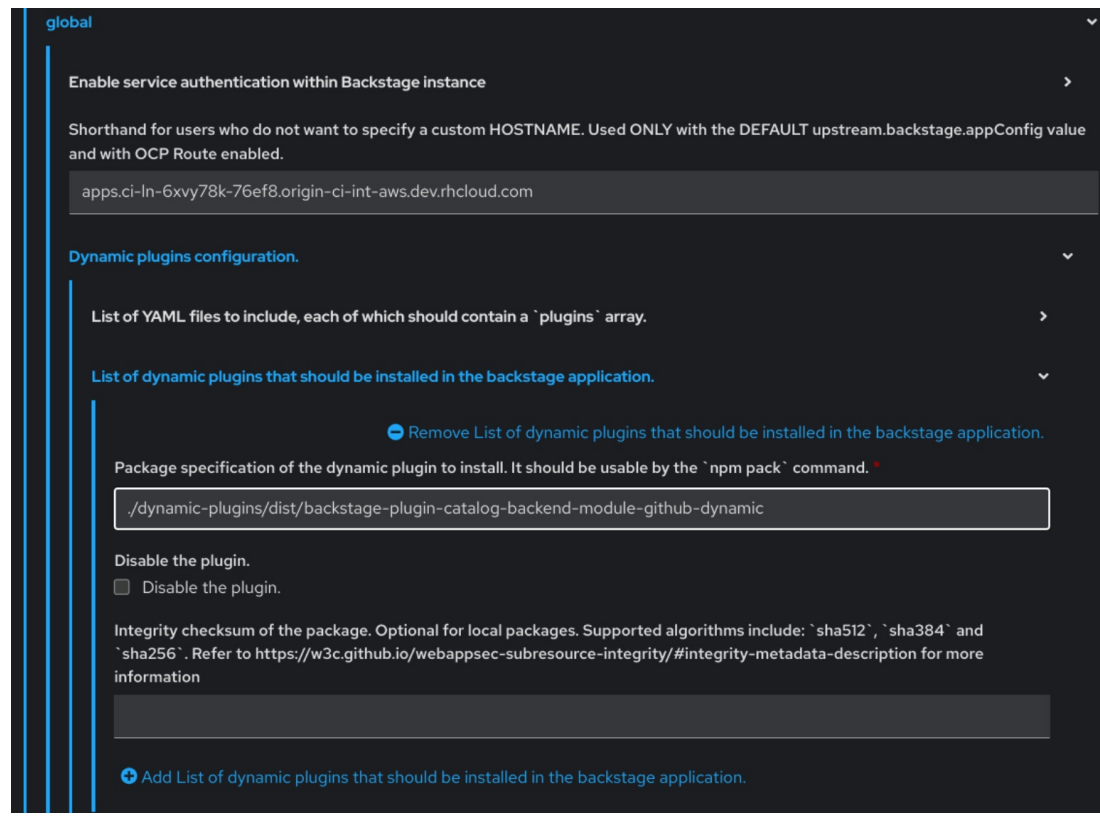

- d. Click Upgrade.
- **•** Using YAML view
	- a. Set the value of the **global.dynamic.plugins.package** parameter to **./dynamicplugins/dist/backstage-plugin-catalog-backend-module-github-dynamic** as shown in the following example:

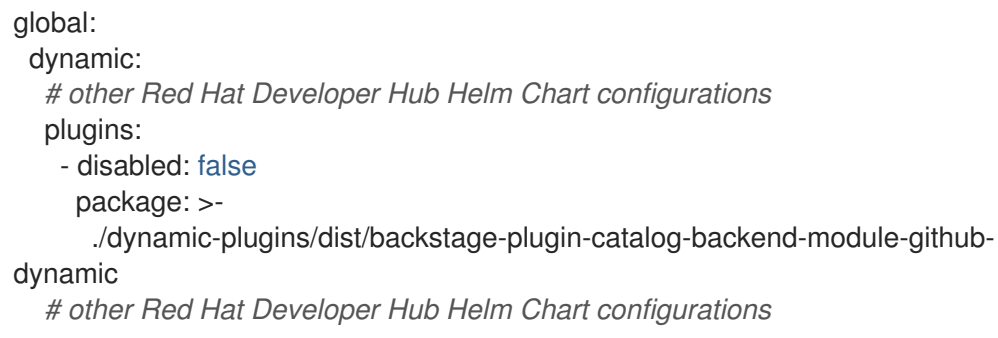

- b. Click Upgrade.
- 4. Add the following code in the ConfigMap:

```
kind: ConfigMap
apiVersion: v1
metadata:
 name: app-config-rhdh
data:
 app-config-rhdh.yaml: |
  ...
   catalog:
     providers:
      github:
```

```
providerId:
     organization: '${GITHUB_ORG}'
     schedule:
       frequency:
        minutes: 30
       initialDelay:
        seconds: 15
       timeout:
        minutes: 3
...
```
In the previous code, replace **\${GITHUB\_ORG}** with the GitHub organization from where you want to discover the components. Also, if there is a single provider, then following code can be added in the ConfigMap:

```
kind: ConfigMap
apiVersion: v1
metadata:
 name: app-config-rhdh
data:
 app-config-rhdh.yaml: |
  ...
  catalog:
   providers:
     github:
      organization: ${GITHUB_ORG}
      schedule:
       frequency: { minutes: 1 }
       timeout: { minutes: 1 }
       initialDelay: { seconds: 100 }
  ...
```
The **providerId** in the previous code is required to identify the provider when there is a list of them.

5. Click Save.

#### <span id="page-17-0"></span>3.2.4. Enabling GitHub organization member discovery in Red Hat Developer Hub

You can also enable GitHub discoverability for the members of your GitHub organization.

#### **Prerequisites**

You have set up the GitHub integration. For more information, see Section 3.2.2, ["Configuring](#page-14-0) GitHub integration".

#### Procedure

- 1. In the Developer perspective of the OpenShift Container Platform web console, go to the Helm tab.
- 2. Click the overflow menu on a Helm release and select Upgrade.
- 3. Use one of the following views to edit the Helm configuration:
- Using Form view
	- a. Expand Root Schema **→** global **→** Dynamic plugins configuration **→** List of dynamic plugins that should be installed in the backstage application.
	- b. Click the Add List of dynamic plugins that should be installed in the backstage application link.
	- c. In the Package specification of the dynamic plugin to install. It should be usable by the **npm pack** command.field, add the following value: **./dynamic-plugins/dist/backstage-plugin-catalog-backend-module-github-orgdynamic**

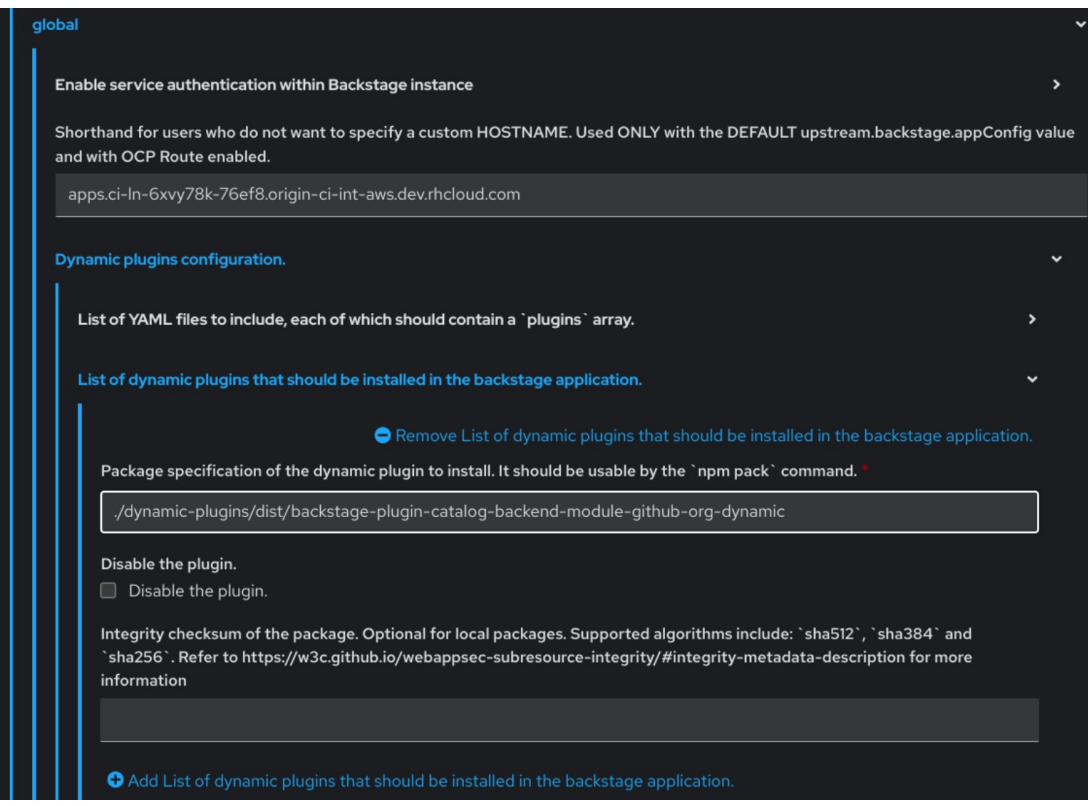

- d. Click Upgrade.
- Using YAML view
	- a. Set the value of the **global.dynamic.plugins.package** parameter to **./dynamicplugins/dist/backstage-plugin-catalog-backend-module-github-org-dynamic** as shown in the following example:

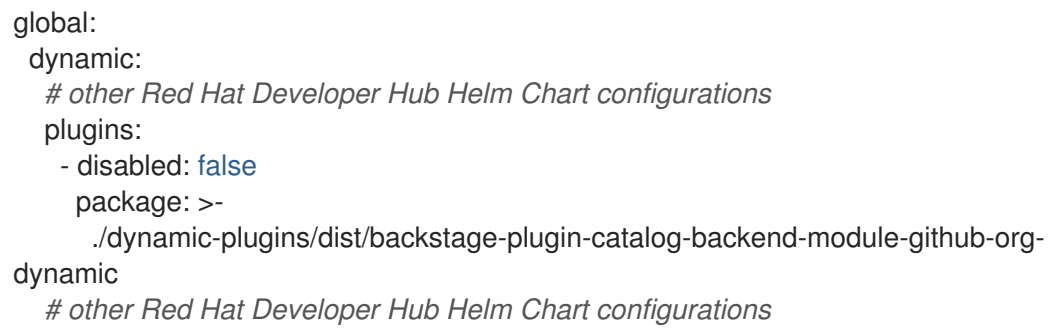

b. Click Upgrade.

4. Add the following code in the ConfigMap:

```
kind: ConfigMap
apiVersion: v1
metadata:
 name: app-config-rhdh
data:
 app-config-rhdh.yaml: |
  ...
  catalog:
   providers:
    githubOrg:
     id: production
      githubUrl: "${GITHUB_URL}"
      orgs: [ "${GITHUB_ORG}" ]
  ...
```
where:

#### **\${GITHUB\_URL}**

Denotes a variable that you must replace with the GitHub URL.

#### **\${GITHUB\_ORG}**

Denotes a variable that you must replace with the GitHub organization you want to ingest users from.

#### 5. Click Save.

# <span id="page-20-0"></span>CHAPTER 4. CUSTOMIZING THE HOME PAGE IN RED HAT DEVELOPER HUB

In Red Hat Developer Hub, the Home page data is configurable, which can be passed into the **appconfig.yaml** file as a proxy. You can provide the Home page data using the following ways:

Using JSON files that are hosted or GitHub or GitLab. To access the data from the JSON files, you can add the following code in the **app-config.yaml** file:

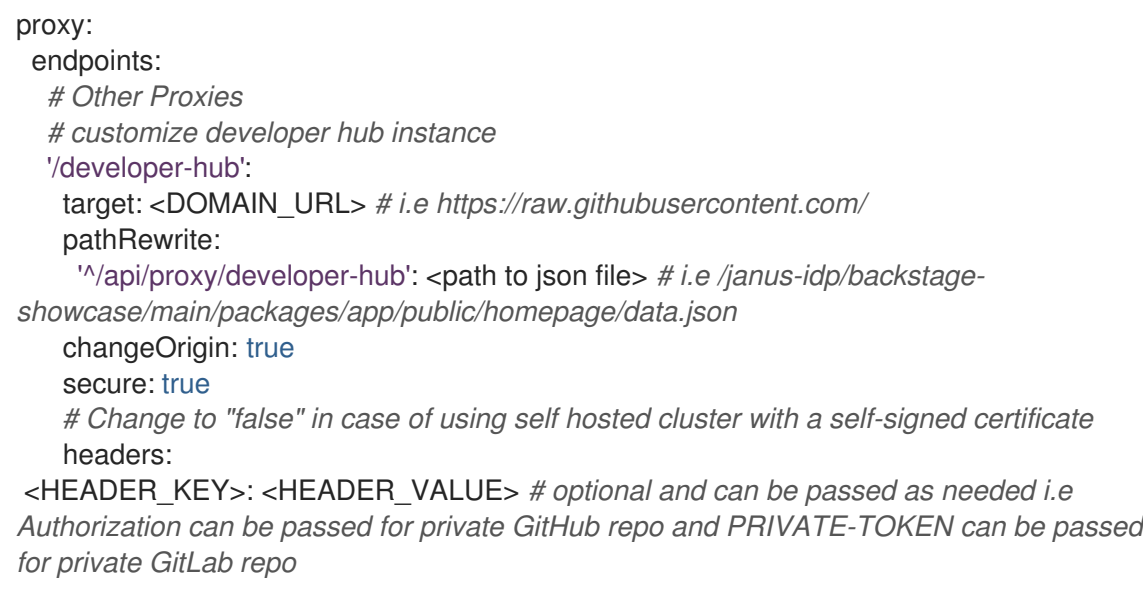

Using a separate service that provides the Home page data in JSON format using an API.

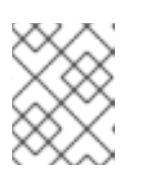

#### **NOTE**

It is not necessary that the same service provides the Home page and Tech Radar data.

You can use the **[red-hat-developer-hub-customization-provider](https://github.com/redhat-developer/red-hat-developer-hub-customization-provider)** as an example service, which provides data for both Home page and Tech Radar. The **red-hat-developer-hubcustomization-provider** service provides the same data as default Developer Hub data. You can fork the **red-hat-developer-hub-customization-provider** service repository from GitHub and modify it with your own data, if required.

This section describes how you can deploy the **red-hat-developer-hub-customization-provider** service onto the cluster where the Developer Hub Helm Chart is deployed.

#### **Prerequisites**

You have installed the Red Hat Developer Hub using Helm Chart. For more information, see Chapter 2, *Installing Red Hat [Developer](#page-9-1) Hub* .

#### Procedure

- 1. In Red Hat OpenShift, select +Add and click Import from Git option.
- 2. Add the URL of your Git repository to the Git Repo URL field. To use the **red-hat-developer-hub-customization-provider** service, you can add the URL of [red-hat-developer-hub-customization-provider](https://github.com/redhat-developer/red-hat-developer-hub-customization-provider) repository.
- <span id="page-21-0"></span>3. In the General section, rename the value in the Name field to rhdh-customization-provider and click Create.
- 4. Go to the Advanced Options and copy the value from the Target Port. The Target Port is used to automatically generate a Kubernetes or OpenShift service to communicate with.
- 5. To view the service, navigate to the OpenShift Administrator view and go to the Networking **→** Service section.

You can also view the Service Resources in the Topology view.

If you follow this procedure with examples, then **rhdh-customization-provider** service is called and contains the 8080 port. The provided API URL for the Home page must return the data in JSON format as shown in the following example:

```
[
 {
  "title": "Dropdown 1",
  "isExpanded": false,
  "links": [
    {
     "iconUrl": "https://imagehost.com/image.png",
     "label": "Dropdown 1 Item 1",
     "url": "https://example.com/"
    },
    {
     "iconUrl": "https://imagehost2.org/icon.png",
     "label": "Dropdown 1 Item 2",
     "url": ""
    }
  ]
 },
 {
  "title": "Dropdown 2",
  "isExpanded": true,
  "links": [
    {
     "iconUrl": "http://imagehost3.edu/img.jpg",
     "label": "Dropdown 2 Item 1",
     "url": "http://example.com"
    }
  ]
 }
]
```
If the request call fails or is not configured, the Developer Hub instance falls back to the default local data.

To access the Home page in Red Hat Developer Hub, the base URL must include the **/developer-hub** proxy.

6. Add the following code to the **app-config-rhdh.yaml** file:

```
proxy:
 endpoints:
  # Other Proxies
```
*# customize developer hub instance* '/developer-hub': target: \${HOMEPAGE\_DATA\_URL} changeOrigin: true *# Change to "false" in case of using self-hosted cluster with a self-signed certificate* secure: true

Ensure that the API request call returns the response in JSON format.

- 7. Define the **HOMEPAGE\_DATA\_URL** as **http://<SERVICE\_NAME>:8080. For example, `http://rhdh-customization-provider:8080**. You can replace the **HOMEPAGE\_DATA\_URL** by adding the URL to **rhdh-secrets** or directly replacing it in your custom ConfigMap.
- 8. Delete the Developer Hub Pod to pull in the changes. If the images or icons do not load, then whitelist them by adding your image or icon host URLs to the content security policy's (csp) **img-src** in your custom ConfigMap as follows:

```
kind: ConfigMap
apiVersion: v1
metadata:
 name: app-config-rhdh
data:
 app-config-rhdh.yaml: |
  app:
   title: Red Hat Developer Hub
  backend:
   csp:
     connect-src:
      - "'self'"
      - 'http:'
      - 'https:'
     img-src:
      - "'self'"
      - 'data:'
      - <image host url 1>
      - <image host url 2>
      - <image host url 3>
  # Other Configurations
```
After that, delete the pod to ensure that the new configurations are loaded correctly.

# <span id="page-23-0"></span>CHAPTER 5. CUSTOMIZING THE TECH RADAR PAGE IN THE RED HAT DEVELOPER HUB

In Red Hat Developer Hub, the Tech Radar page is not enabled using the dynamic plugin feature in the Helm Chart.

Similar to Home page customization, the base Tech Radar URL must include the **/developer-hub/techradar** proxy. You can provide the Tech Radar page data using the following ways:

Using JSON files that are hosted or GitHub or GitLab. To access the data from the JSON files, you can add the following code in the **app-config.yaml** file:

proxy: endpoints: *# Other Proxies # customize developer hub instance* '/developer-hub': target: <DOMAIN\_URL> *# i.e https://raw.githubusercontent.com/* pathRewrite: '^/api/proxy/developer-hub/tech-radar': <path to json file> # *i.e /janus-idp/backstageshowcase/main/packages/app/public/tech-radar/data-default.json* '^/api/proxy/developer-hub': <path to json file> # *i.e /janus-idp/backstageshowcase/main/packages/app/public/homepage/data.json* changeOrigin: true secure: true

*# Change to "false" in case of using self hosted cluster with a self-signed certificate* headers:

<HEADER\_KEY>: <HEADER\_VALUE> *# optional and can be passed as needed i.e Authorization can be passed for private GitHub repo and PRIVATE-TOKEN can be passed for private GitLab repo*

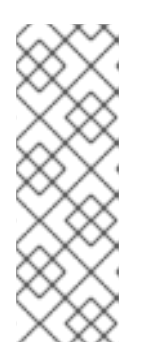

### **NOTE**

As overlapping exist between the **pathRewrites** that are used for the **tech-radar** and **homepage** quick access proxies, the configuration for the **tech-radar** (**^api/proxy/developer-hub/tech-radar**) must exist before the configuration for the **homepage** (**^/api/proxy/developer-hub**).

For more information about customizing the Home page in Red Hat Developer Hub, see Chapter 4, *[Customizing](#page-21-0) the Home page in Red Hat Developer Hub* .

Using a separate service that provides the Tech Radar data in JSON format using an API.

#### Prerequisites

You have installed the Red Hat Developer Hub using Helm Chart. For more information, see Chapter 2, *Installing Red Hat [Developer](#page-9-1) Hub* .

#### Procedure

1. Add the following code to the **app-config-rhdh.yaml** file:

proxy:

endpoints: *# Other Proxies* '/developer-hub/tech-radar': target: \${TECHRADAR\_DATA\_URL} changeOrigin: true *# Change to "false" in case of using self hosted cluster with a self-signed certificate* secure: true

Ensure that the API request call returns the response in JSON format.

2. Define the **TECHRADAR\_DATA\_URL`** as **http://<SERVICE\_NAME>/tech-radar**, for example **http://rhdh-customization-provider/tech-radar**.

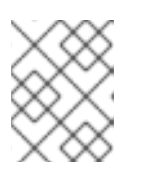

#### **NOTE**

You can define the **TECHRADAR\_DATA\_URL** either by adding it to **rhdhsecrets** or directly replacing it with its value in your custom ConfigMap.

3. Delete the Developer Hub Pod to pull in the changes.

# <span id="page-25-0"></span>CHAPTER 6. ADDITIONAL CUSTOMIZATIONS IN RED HAT DEVELOPER HUB

This section describes additional customization options that you can apply to the Red Hat Developer Hub.

#### Customizing tab tooltip

To customize the tab tooltip, add the following content to your **app-config-rhdh.yaml** file:

app: title: My custom developer hub

#### Customizing branding of your Developer Hub instance

To customize the branding of your Developer Hub instance, add the following content to your **appconfig-rhdh.yaml** file:

app: branding: fullLogo: \${BASE64\_EMBEDDED\_FULL\_LOGO} iconLogo: \${BASE64\_EMBEDDED\_ICON\_LOGO} theme: light: primaryColor: \${PRIMARY\_LIGHT\_COLOR} headerColor1: \${HEADER\_LIGHT\_COLOR\_1} headerColor2: \${HEADER\_LIGHT\_COLOR\_2} navigationIndicatorColor: \${NAV\_INDICATOR\_LIGHT\_COLOR} dark: primaryColor: \${PRIMARY\_DARK\_COLOR} headerColor1: \${HEADER\_DARK\_COLOR\_1} headerColor2: \${HEADER\_DARK\_COLOR\_2} navigationIndicatorColor: \${NAV\_INDICATOR\_DARK\_COLOR}

In the previous configuration,

- **fullLogo** is the logo on the expanded (pinned) sidebar and expects a base64 encoded image.
- **iconLogo** is the logo on the collapsed (unpinned) sidebar and expects a base64 encoded image.
- **primaryColor** is the color of links and most buttons to the inputted color. The supported formats for **primaryColor** include:
	- **#nnn**
	- **#nnnnnn**
	- **rgb()**
	- **rgba()**
	- **hsl()**
	- **hsla()**
- **color()**
- **headerColor1** (left-side of the banner) and **headerColor2** (right-side of the banner) changes the color of the header banner of each page, as well as the banner for template cards. The supported formats for **headerColor1** and **headerColor2** include:
	- **#nnn**
	- **#nnnnnn**
	- **rgb()**
	- **rgba()**
	- **hsl()**
	- **hsla()**
	- **color()**
- **navigationIndicatorColor** changes the color of the indicator in the sidebar that indicates which tab you are on. The supported formats for **navigationIndicatorColor** include:
	- **#nnn**
	- **#nnnnnn**
	- **rgb()**
	- **rgba()**
	- **hsl()**
	- **hsla()**
	- **color()**

# <span id="page-27-0"></span>CHAPTER 7. CUSTOMIZING YOUR THEME IN RED HAT DEVELOPER HUB

You can customize your Red Hat Developer Hub (Developer Hub) theme mode.

RHDH supports the following theme modes:

- Light theme (default)
- Dark theme
- Auto

#### Prerequisites

You are logged in to the RHDH web console.

#### Procedure

- 1. Click Settings.
- 2. From the Appearance panel, click LIGHT THEME, DARK THEME, or AUTO to change the theme mode.

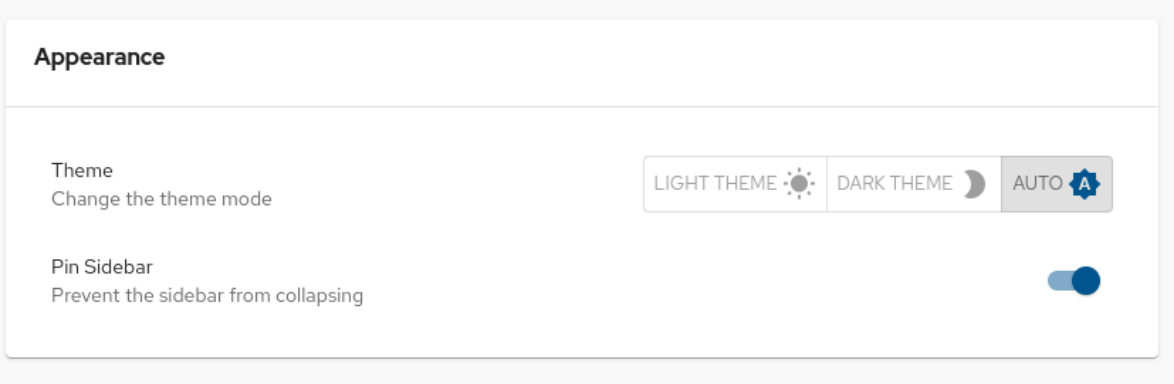

# <span id="page-28-0"></span>CHAPTER 8. SERVICENOW CUSTOM ACTIONS IN RED HAT DEVELOPER HUB

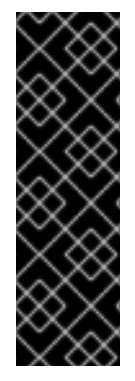

#### IMPORTANT

These features are for Technology Preview only. Technology Preview features are not supported with Red Hat production service level agreements (SLAs), might not be functionally complete, and Red Hat does not recommend using them for production. These features provide early access to upcoming product features, enabling customers to test functionality and provide feedback during the development process.

For more information on Red Hat [Technology](https://access.redhat.com/support/offerings/techpreview/) Preview features, see Technology Preview Features Scope.

In Red Hat Developer Hub, you can access ServiceNow custom actions (custom actions) for fetching and registering resources in the catalog.

The custom actions in Developer Hub enable you to facilitate and automate the management of records. Using the custom actions, you can perform the following actions:

- Create, update, or delete a record
- Retrieve information about a single record or multiple records

### <span id="page-28-1"></span>8.1. ENABLING SERVICENOW CUSTOM ACTIONS PLUGIN IN RED HAT DEVELOPER HUB

In Red Hat Developer Hub, the ServiceNow custom actions are provided as a pre-loaded plugin, which is disabled by default. You can enable the custom actions plugin using the following procedure.

Prerequisites

- Red Hat Developer Hub is installed and running. For more information about installing the Developer Hub, see Chapter 2, *Installing Red Hat [Developer](#page-9-1) Hub* .
- You have created a project in the Developer Hub.

#### Procedure

1. To activate the custom actions plugin, add a **package** with plugin name and update the **disabled** field in your Helm Chart as follows:

```
global:
 dynamic:
  includes:
   - dynamic-plugins.default.yaml
  plugins:
   - package: ./dynamic-plugins/dist/janus-idp-backstage-scaffolder-backend-module-
servicenow-dynamic
     disabled: false
```
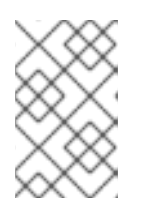

### **NOTE**

The default configuration for a plugin is extracted from the **dynamicplugins.default.yaml** file, however, you can use a **pluginConfig** entry to override the default configuration.

2. Set the following variables in the Helm Chart to access the custom actions:

#### servicenow: # The base url of the ServiceNow instance. baseUrl: \${SERVICENOW\_BASE\_URL} # The username to use for authentication. username: \${SERVICENOW\_USERNAME} # The password to use for authentication. password: \${SERVICENOW\_PASSWORD}

### <span id="page-29-0"></span>8.2. SUPPORTED SERVICENOW CUSTOM ACTIONS IN RED HAT DEVELOPER HUB

The ServiceNow custom actions enable you to manage records in the Red Hat Developer Hub. The custom actions support the following HTTP methods for API requests:

- **GET**: Retrieves specified information from a specified resource endpoint
- **POST:** Creates or updates a resource
- **PUT**: Modify a resource
- **PATCH**: Updates a resource
- **DELETE**: Deletes a resource

#### <span id="page-29-1"></span>8.2.1. ServiceNow custom actions

#### [GET] servicenow:now:table:retrieveRecord

Retrieves information of a specified record from a table in the Developer Hub.

#### Table 8.1. Input parameters

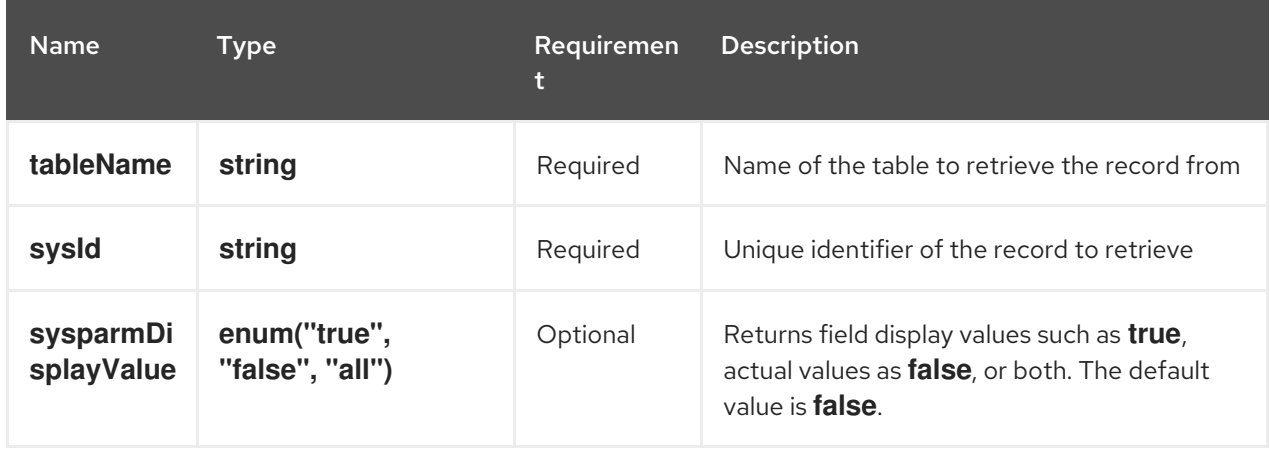

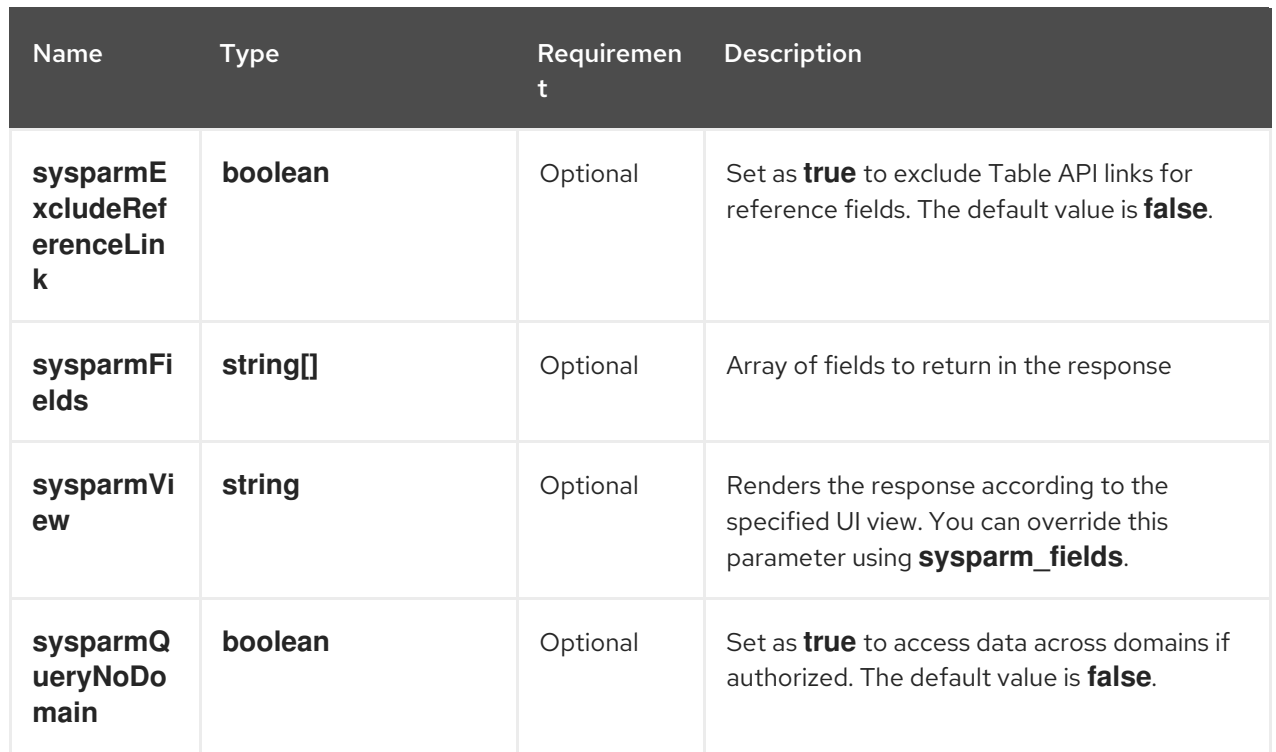

#### Table 8.2. Output parameters

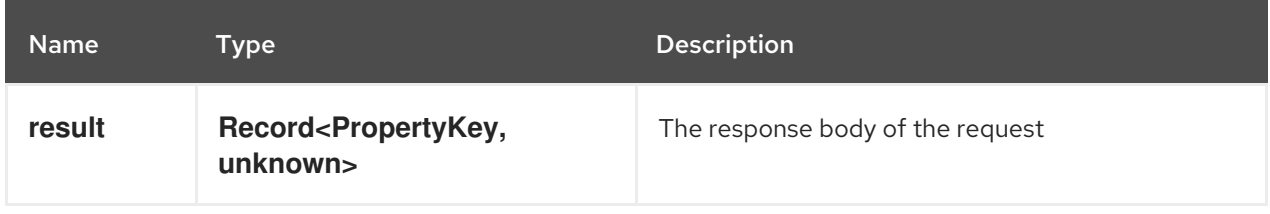

#### [GET] servicenow:now:table:retrieveRecords

Retrieves information about multiple records from a table in the Developer Hub.

#### Table 8.3. Input parameters

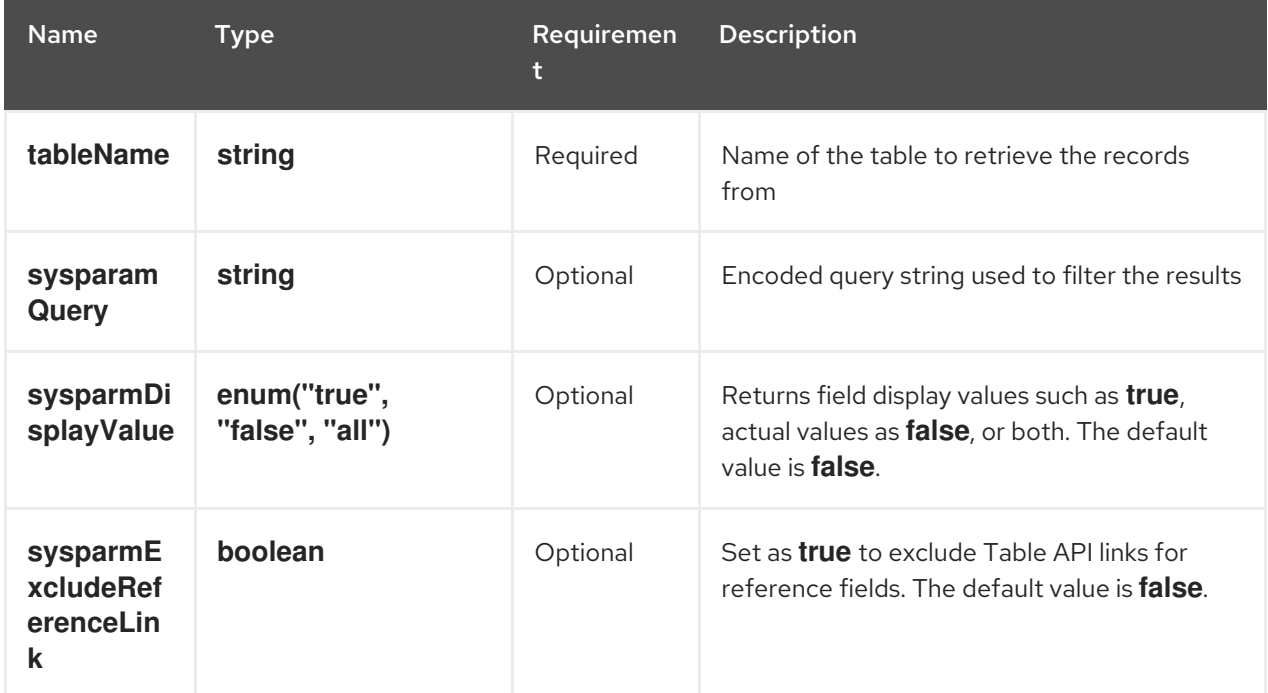

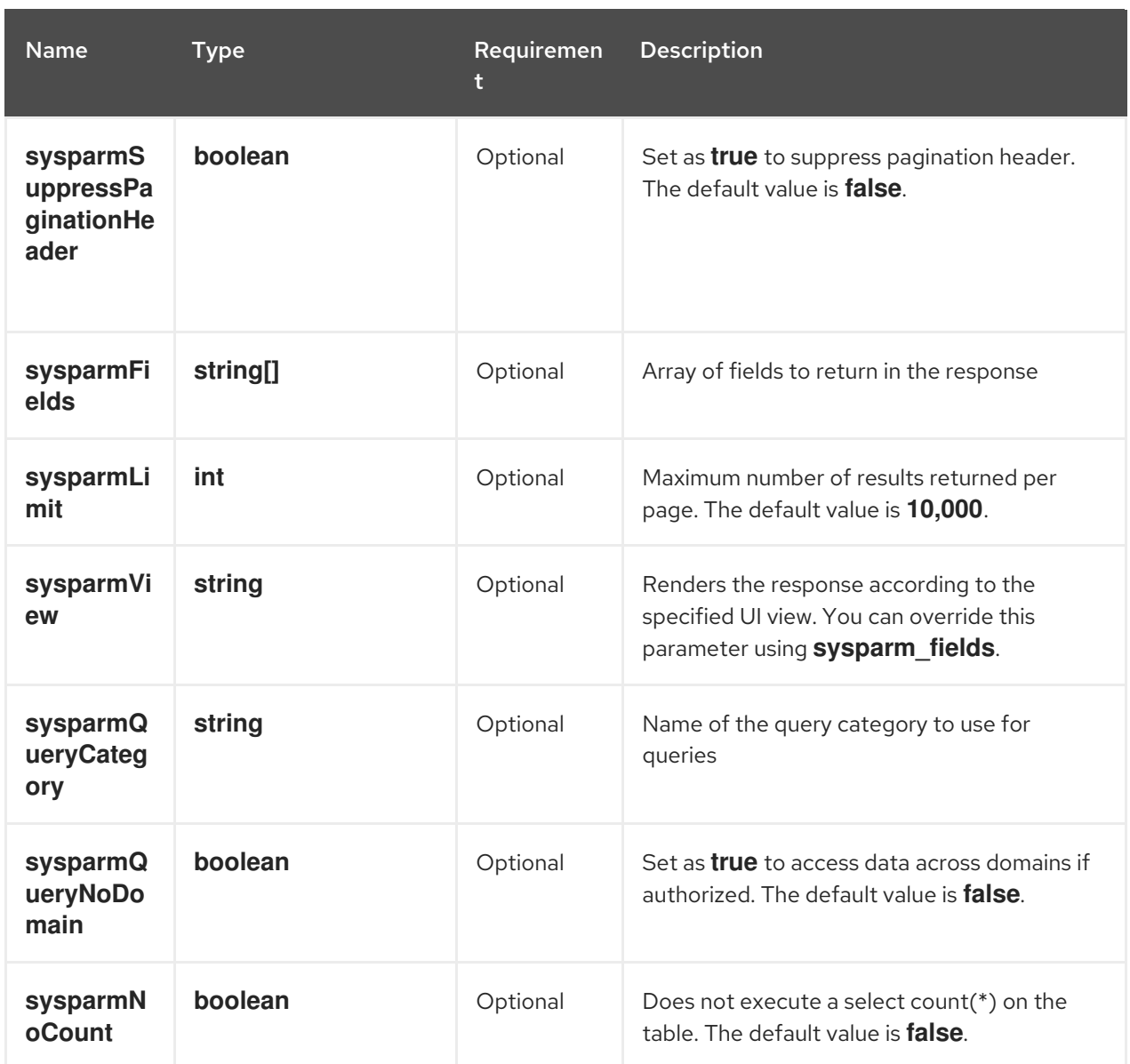

#### Table 8.4. Output parameters

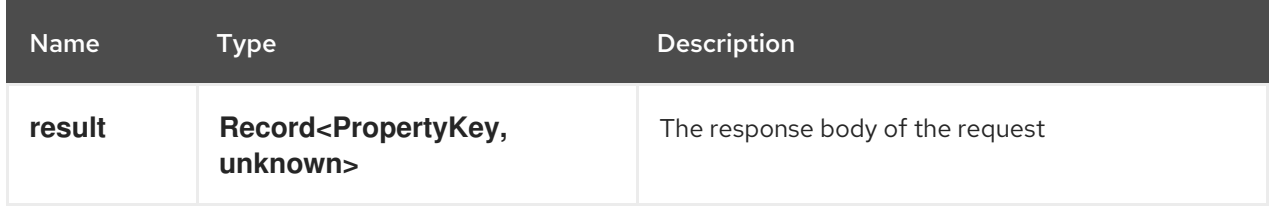

#### [POST] servicenow:now:table:createRecord

Creates a record in a table in the Developer Hub.

#### Table 8.5. Input parameters

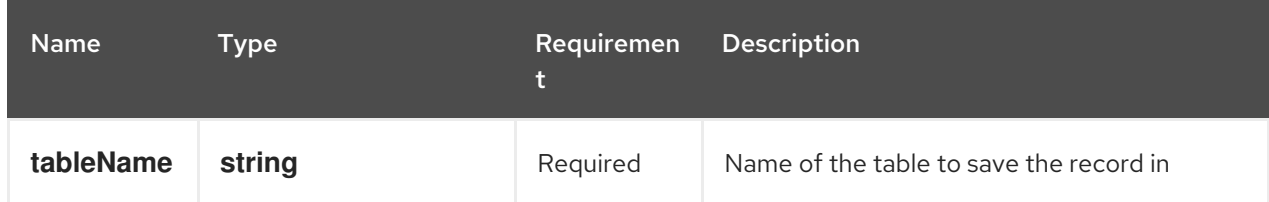

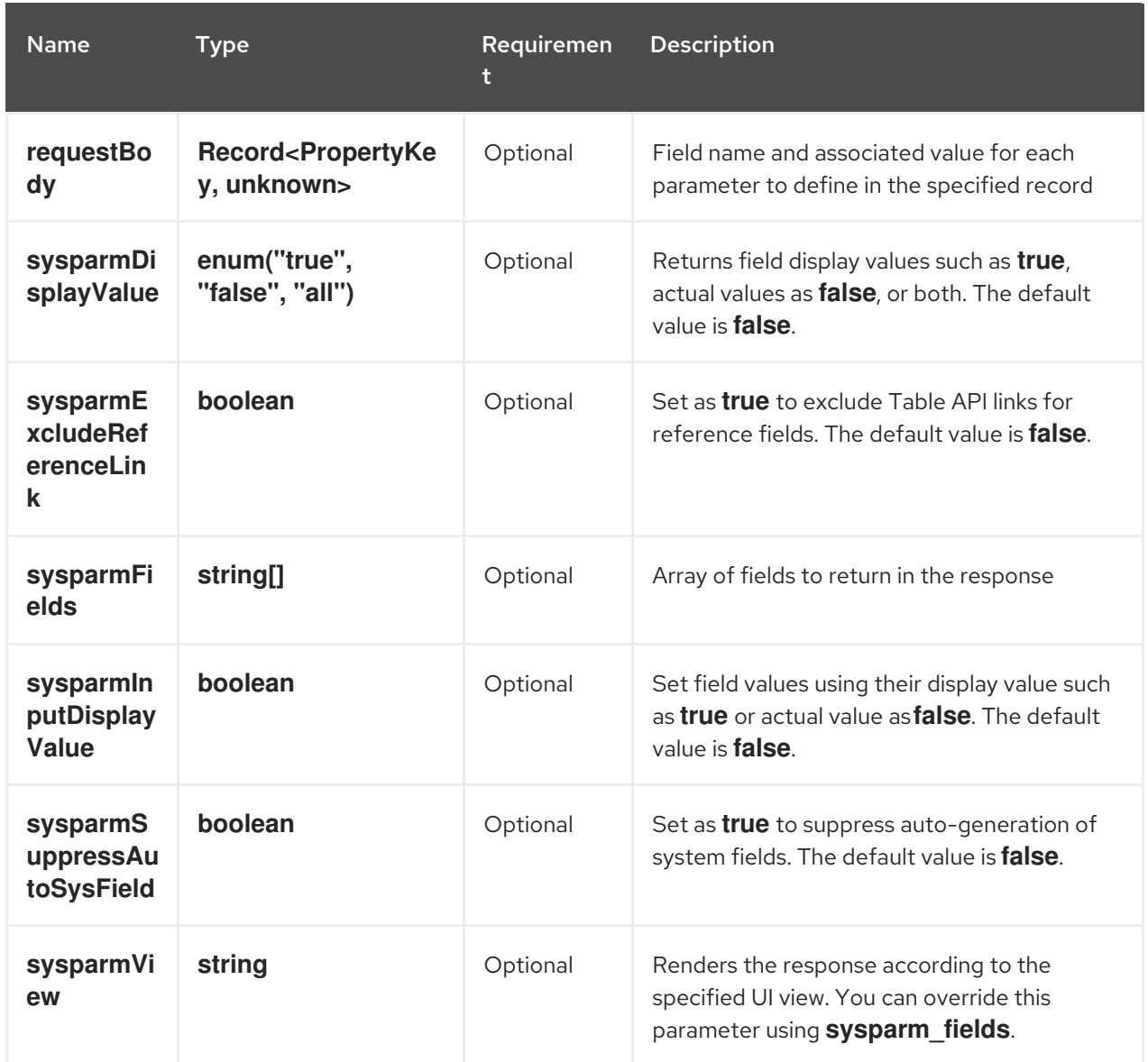

#### Table 8.6. Output parameters

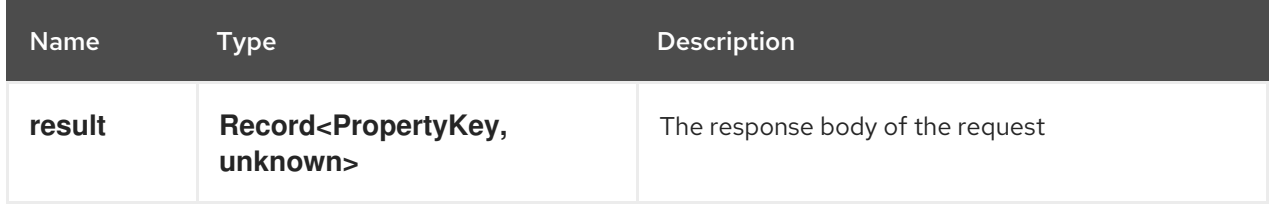

### [PUT] servicenow:now:table:modifyRecord

Modifies a record in a table in the Developer Hub.

#### Table 8.7. Input parameters

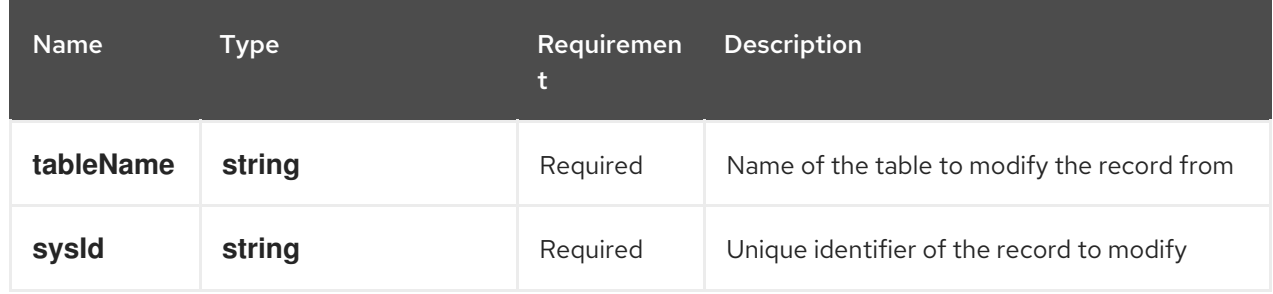

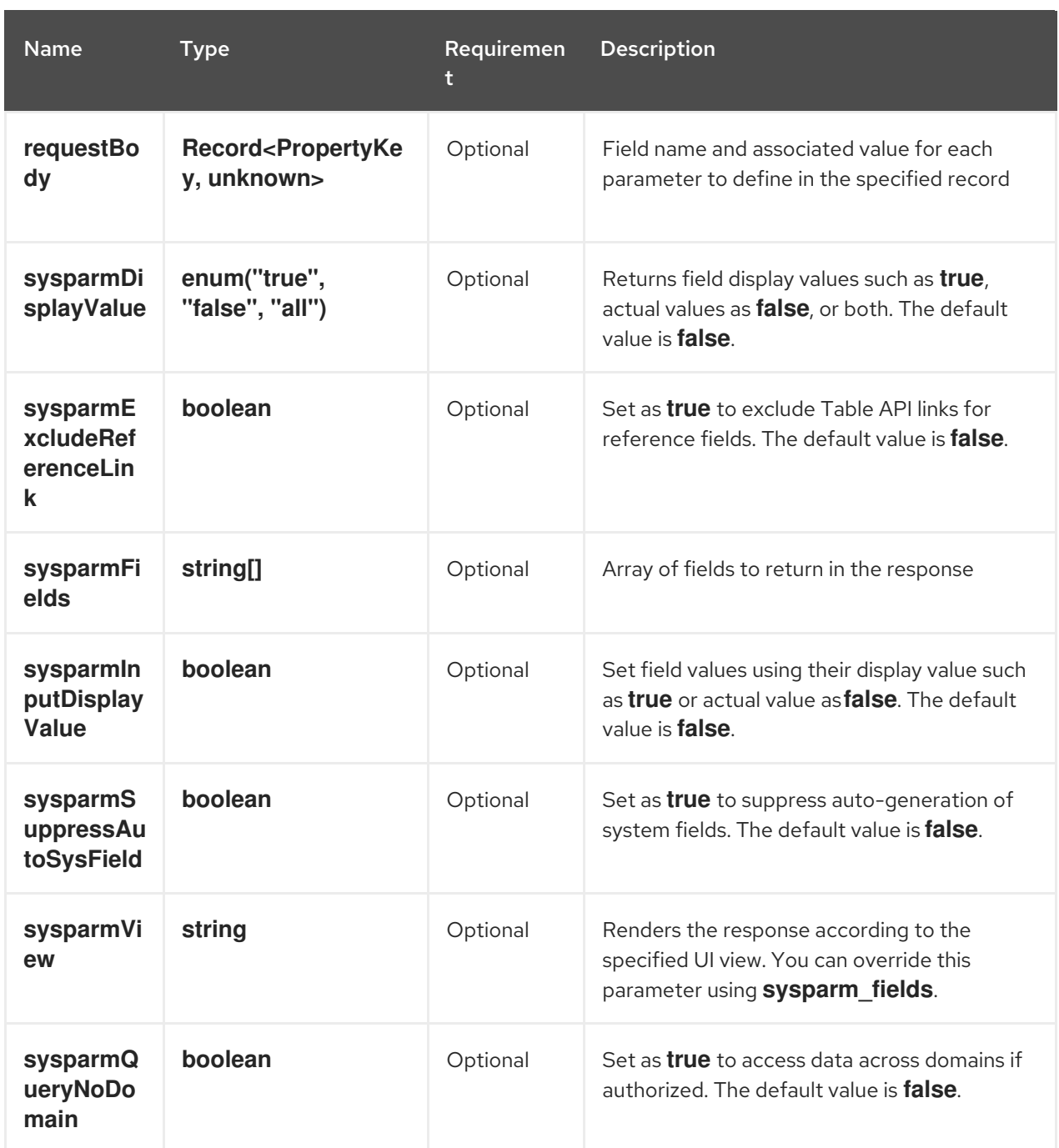

#### Table 8.8. Output parameters

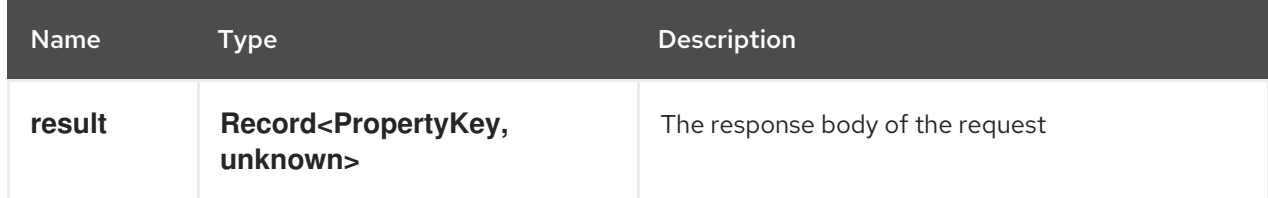

#### [PATCH] servicenow:now:table:updateRecord

Updates a record in a table in the Developer Hub.

#### Table 8.9. Input parameters

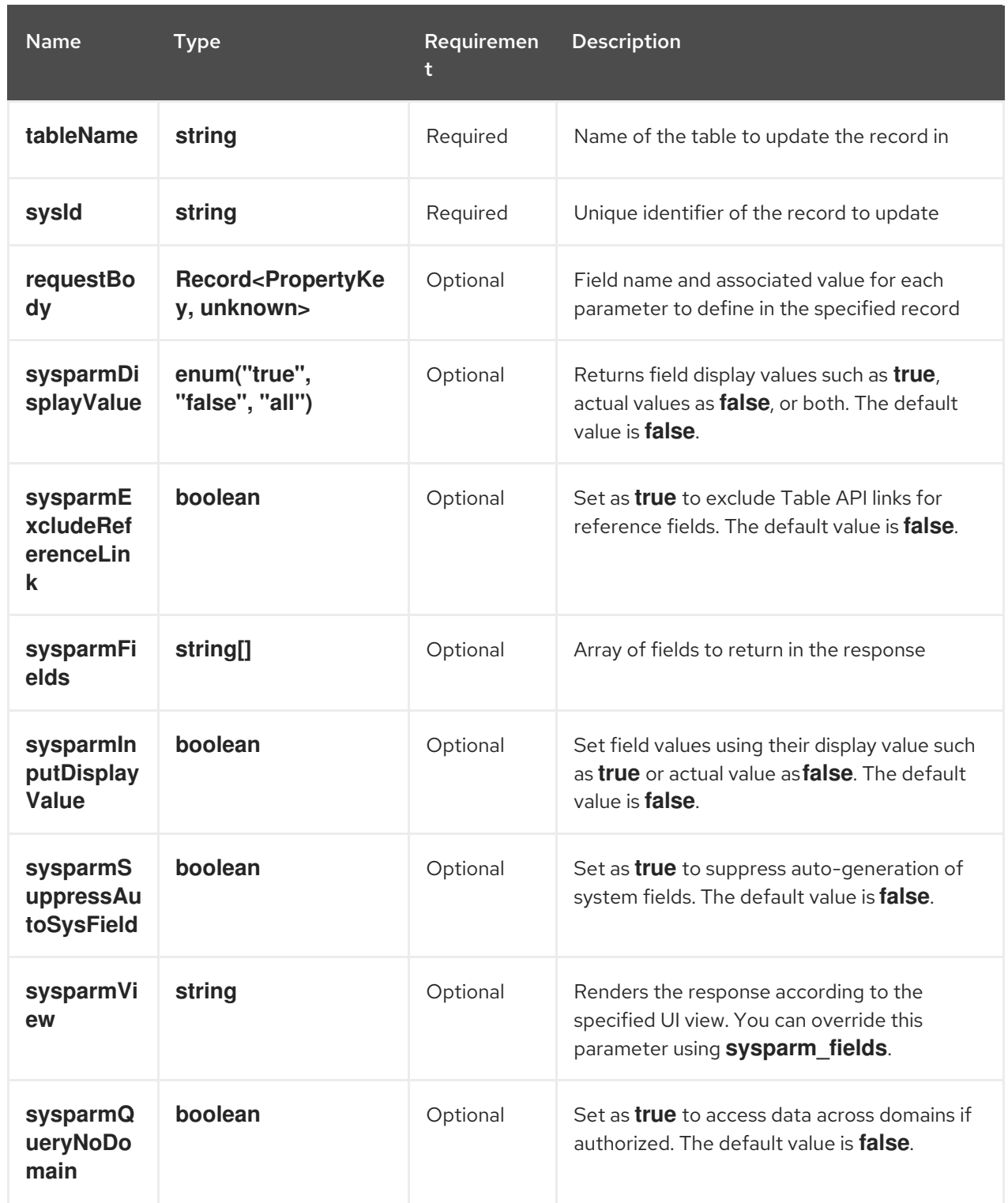

#### Table 8.10. Output parameters

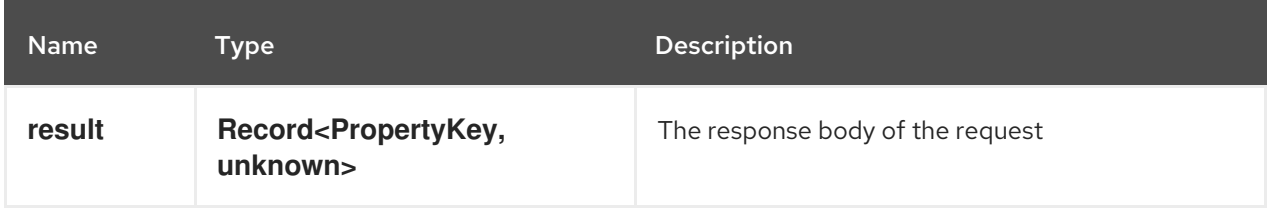

#### [DELETE] servicenow:now:table:deleteRecord

Deletes a record from a table in the Developer Hub.

#### Table 8.11. Input parameters

#### Red Hat Developer Hub 1.1 Getting started with Red Hat Developer Hub

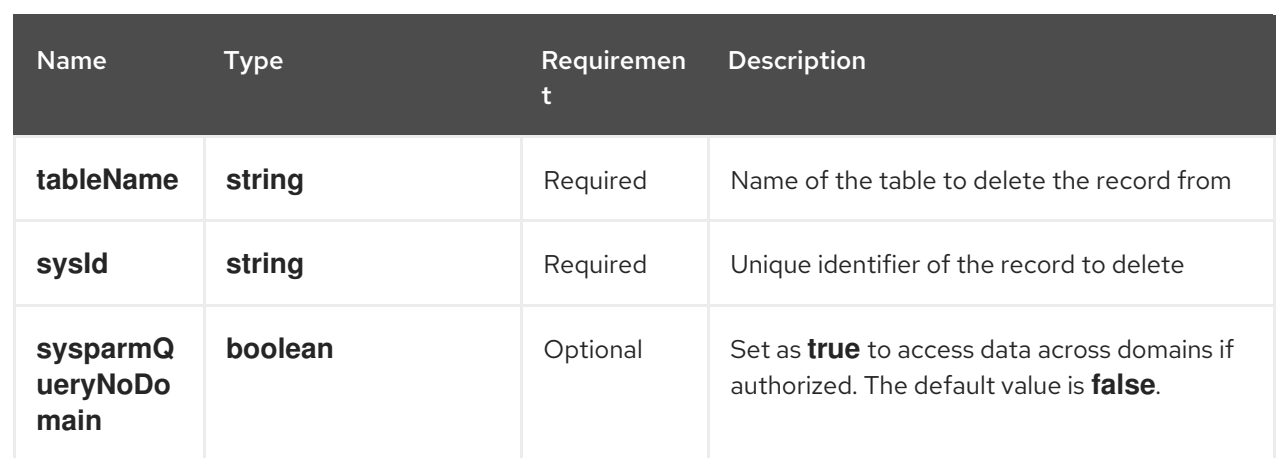

# CHAPTER 9. GITHUB AUTHENTICATION PROVIDER

<span id="page-36-0"></span>Red Hat Developer Hub uses a built-in GitHub authentication provider to authenticate users in GitHub or GitHub Enterprise.

### <span id="page-36-1"></span>9.1. GITHUB APP OVERVIEW

GitHub Apps are generally preferred to OAuth apps because they use fine-grained permissions, give more control over which repositories the application can access, and use short-lived tokens. For more information, see GitHub Apps [overview](https://docs.github.com/en/apps/overview) in the GitHub documentation.

# <span id="page-36-2"></span>9.2. REGISTERING A GITHUB APP

In a GitHub App, you configure the allowed scopes as part of that application, therefore, you must verify the scope that your plugins require. The scope information is available in the plugin README files.

To add GitHub authentication, complete the steps in [Registering](https://docs.github.com/en/apps/creating-github-apps/registering-a-github-app/registering-a-github-app) a GitHub App on the GitHub website.

Use the following examples to enter the information about your production environment into the required fields on the Register new GitHub App page:

- Application name: Red Hat Developer Hub
- Homepage URL: **https://developer-hub-<NAMESPACE\_NAME>. <KUBERNETES\_ROUTE\_HOST>**
- Authorization callback URL: **https://developer-hub-<NAMESPACE\_NAME>. <KUBERNETES\_ROUTE\_HOST>/api/auth/github/handler/frame**

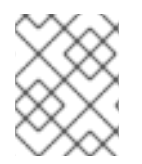

#### **NOTE**

The Homepage URL points to the Developer Hub front end, while the authorization callback URL points to the authentication provider backend.

## <span id="page-36-3"></span>9.3. CONFIGURING A GITHUB APP IN DEVELOPER HUB

To add GitHub authentication for Developer Hub, you must configure the GitHub App in your **appconfig.yaml** file.

The GitHub authentication provider uses the following configuration keys:

- **clientId**: the client ID that you generated on GitHub. For example: b59241722e3c3b4816e2
- **clientSecret**: the client secret tied to the generated client ID.
- **enterpriseInstanceUrl** (optional): the base URL for a GitHub Enterprise instance. For example: **https://ghe.<company>.com**. The **enterpriseInstanceUrl** is only needed for GitHub Enterprise.
- **callbackUrl** (optional): the callback URL that GitHub uses when initiating an OAuth flow. For example: https://your-intermediate-service.com/handler. The **callbackUrl** is only needed if Developer Hub is not the immediate receiver, such as in cases when you use one OAuth app for many Developer Hub instances.

To configure the GitHub App, add the provider configuration to your **app-config.yaml** file under the root auth configuration. For example:

auth: environment: production providers: github: production: clientId: \${GITHUB\_APP\_CLIENT\_ID} clientSecret: \${GITHUB\_APP\_CLIENT\_SECRET} *## uncomment if using GitHub Enterprise # enterpriseInstanceUrl: \${GITHUB\_URL}*

# <span id="page-37-0"></span>9.4. ADDING THE GITHUB PROVIDER TO THE DEVELOPER HUB FRONT END

To add the provider to the front end, add the sign in configuration to your **app-config.yaml** file. For example:

signInPage: github

#### Additional resources

- For information about authenticating Backstage access with GitHub, see GitHub Authentication Provider in the community [documentation.](https://backstage.io/docs/integrations/github/github-apps/)
- For information about adding the provider to the Backstage front end, see Enabling authentication in Showcase in the community [documentation.](https://github.com/janus-idp/backstage-showcase/blob/main/showcase-docs/getting-started.md)

# <span id="page-38-0"></span>CHAPTER 10. OPENID CONNECT AUTHENTICATION PROVIDER

Red Hat Developer Hub uses the OpenID Connect (OIDC) authentication provider to authenticate with third-party services that support the OIDC protocol.

### <span id="page-38-1"></span>10.1. OVERVIEW OF USING THE OIDC AUTHENTICATION PROVIDER IN DEVELOPER HUB

You can configure the OIDC authentication provider in Developer Hub by updating your **appconfig.yaml** file under the root auth configuration. For example:

auth: environment: production *# Providing an auth.session.secret will enable session support in the auth-backend* session: secret: \${SESSION\_SECRET} providers: oidc: production: metadataUrl: \${AUTH\_OIDC\_METADATA\_URL} clientId: \${AUTH\_OIDC\_CLIENT\_ID} clientSecret: \${AUTH\_OIDC\_CLIENT\_SECRET} prompt: \${AUTH\_OIDC\_PROMPT} *# Recommended to use auto ## Uncomment for additional configuration options # callbackUrl: \${AUTH\_OIDC\_CALLBACK\_URL} # tokenEndpointAuthMethod: \${AUTH\_OIDC\_TOKEN\_ENDPOINT\_METHOD} # tokenSignedResponseAlg: \${AUTH\_OIDC\_SIGNED\_RESPONSE\_ALG} # scope: \${AUTH\_OIDC\_SCOPE}*

signInPage: oidc

## <span id="page-38-2"></span>10.2. CONFIGURING KEYCLOAK WITH THE OIDC AUTHENTICATION PROVIDER

Red Hat Developer Hub includes an OIDC authentication provider that can authenticate users by using Keycloak.

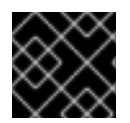

#### IMPORTANT

The user that you create in Keycloak must also be available in the Developer Hub catalog.

#### Procedure

- 1. In Keycloak, create a new realm, for example **RHDH**.
- 2. Add a new user.

#### Username

Username for the user, for example: **rhdhuser**

Email

Email address of the user.

#### First name

First name of the user.

#### Last name

Last name of the user.

#### Email verified

Toggle to On.

- 3. Click Create.
- 4. Navigate to the Credentials tab.
- 5. Click Set password.
- 6. Enter the Password for the user account and toggle Temporary to Off.
- 7. Create a new Client ID, for example, **RHDH**.

#### Client authentication

Toggle to On.

#### Valid redirect URIs

Set to the OIDC handler URL, for example, **[https://<RHDH\\_URL>/api/auth/oidc/handler/frame](https:/api/auth/oidc/handler/frame)**.

- 8. Navigate to the Credentials tab and copy the Client secret.
- 9. Save the Client ID and the Client Secret for the next step.
- 10. In Developer Hub, add your Keycloak credentials in your Developer Hub secrets.
	- a. Edit your Developer Hub secrets, such as secrets-rhdh.
	- b. Add the following key/value pairs:

#### **AUTH\_KEYCLOAK\_CLIENT\_ID**

Enter the Client ID that you generated in Keycloak, such as **RHDH**.

#### **AUTH\_KEYCLOAK\_CLIENT\_SECRET**

Enter the Client Secret that you generated in Keycloak.

- 11. Set up the OIDC authentication provider in your Developer Hub custom configuration.
	- a. Edit your custom Developer Hub ConfigMap, such as **app-config-rhdh**.
	- b. In the **app-config-rhdh.yaml** content, add the **oidc** provider configuration under the root **auth** configuration, and enable the **oidc** provider for sign-in:

#### **app-config-rhdh.yaml** fragment

auth: environment: production providers: oidc: production:

clientId: \${AUTH\_KEYCLOAK\_CLIENT\_ID} clientSecret: \${AUTH\_KEYCLOAK\_CLIENT\_SECRET} metadataUrl: \${KEYCLOAK\_BASE\_URL}/auth/realms/\${KEYCLOAK\_REALM} prompt: \${KEYCLOAK\_PROMPT} *# recommended to use auto ## Uncomment for additional configuration options #callbackUrl: \${KEYCLOAK\_CALLBACK\_URL} #tokenEndpointAuthMethod: \${KEYCLOAK\_TOKEN\_ENDPOINT\_METHOD} #tokenSignedResponseAlg: \${KEYCLOAK\_SIGNED\_RESPONSE\_ALG} #scope: \${KEYCLOAK\_SCOPE}*

signInPage: oidc

#### Verification

- 1. Restart your **backstage-developer-hub** application to apply the changes.
- 2. Your Developer Hub sign-in page displays Sign in using OIDC.

### <span id="page-40-0"></span>10.3. MIGRATING FROM OAUTH2 PROXY WITH KEYCLOAK TO OIDC IN DEVELOPER HUB

If you are using OAuth2 Proxy as an authentication provider with Keycloak, and you want to migrate to OIDC, you can update your authentication provider configuration to use OIDC.

#### Procedure

- 1. In Keycloak, update the valid redirect URI to **[https://<rhdh\\_url>/api/auth/oidc/handler/frame](https:/api/auth/oidc/handler/frame)**. Make sure to replace **<rhdh\_url>** with your Developer Hub application URL, such as, **my.rhdh.example.com**.
- 2. Replace the **oauth2Proxy** configuration values in the **auth** section of your **app-config.yaml** file with the **oidc** configuration values.
- 3. Update the **signInPage** configuration value from **oauth2Proxy** to **oidc**. The following example shows the **auth.providers** and **signInPage** configuration for **oauth2Proxy** prior to migrating the authentication provider to **oidc**:

```
auth:
 environment: production
 session:
  secret: ${SESSION_SECRET}
 providers:
  oauth2Proxy: {}
```
signInPage: oauth2Proxy

The following example shows the **auth.providers** and **signInPage** configuration after migrating the authentication provider to **oidc**:

```
auth:
 environment: production
 session:
  secret: ${SESSION_SECRET}
 providers:
```
oidc: production: metadataUrl: \${KEYCLOAK\_METADATA\_URL} clientId: \${KEYCLOAK\_CLIENT\_ID} clientSecret: \${KEYCLOAK\_CLIENT\_SECRET} prompt: \${KEYCLOAK\_PROMPT} *# recommended to use auto*

signInPage: oidc

- 4. Remove the OAuth2 Proxy sidecar container and update the **upstream.service** section of your Helm chart's **values.yaml** file as follows:
	- **service.ports.backend**: **7007**
	- **service.ports.targetPort**: **backend**

The following example shows the **service** configuration for **oauth2Proxy** prior to migrating the authentication provider to **oidc**:

service: ports: name: http-backend backend: 4180 targetPort: oauth2Proxy

The following example shows the **service** configuration after migrating the authentication provider to **oidc**:

service: ports: name: http-backend backend: 7007 targetPort: backend

5. Upgrade the Developer Hub Helm chart.